# ログアウト①

## **岡三アクティブFX C2を終了し、ログイン画面に戻ることができます。**

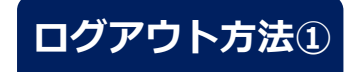

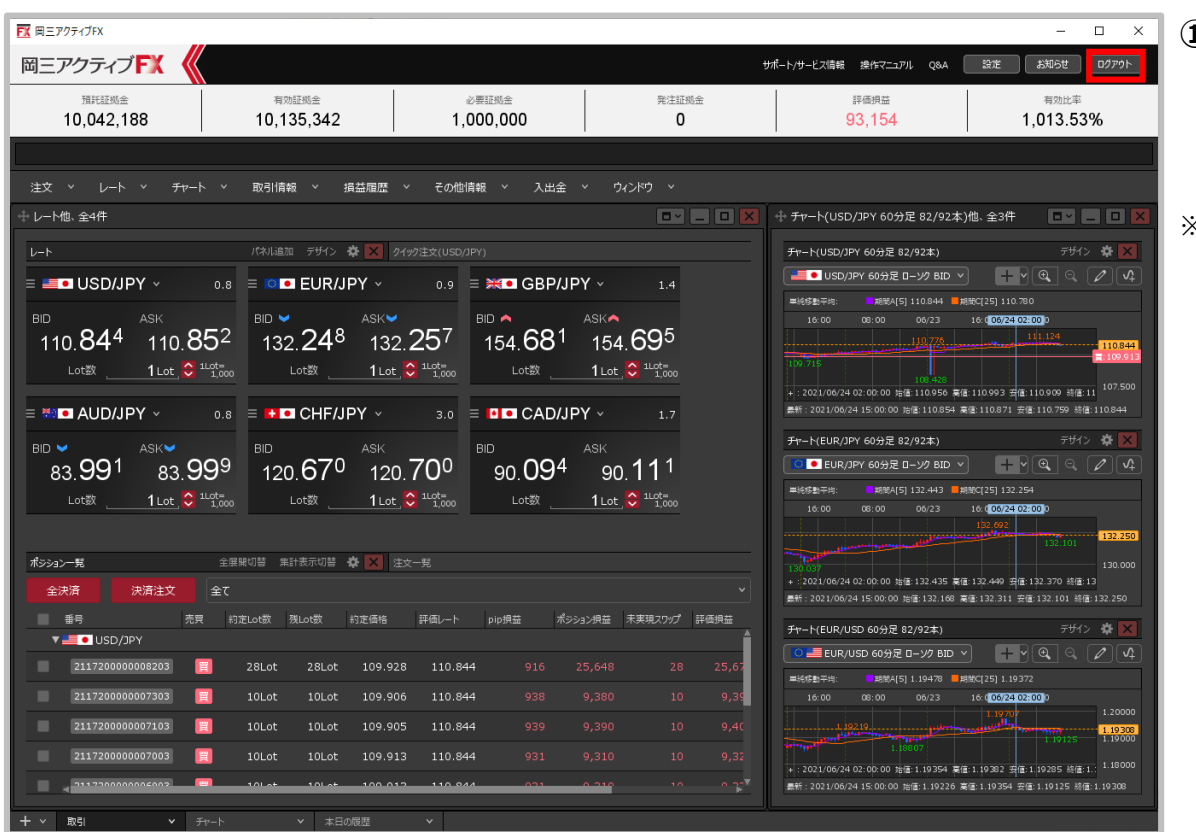

## **①取引画面右上の【ログアウト】 ボタンをクリックします。**

#### ※取引画面右上にある

【設定】→【詳細オプションの変更】で、 【終了確認ダイアログ】を「出さない」、 【終了時設定を保存する】を「保存しない」 に設定している場合、次ページの確認画面は 表示されず、設定も保存されませんので ご注意ください。

## Copyright(c) Okasan Securities Co., Ltd. All Rights Reserved.

ログアウト②

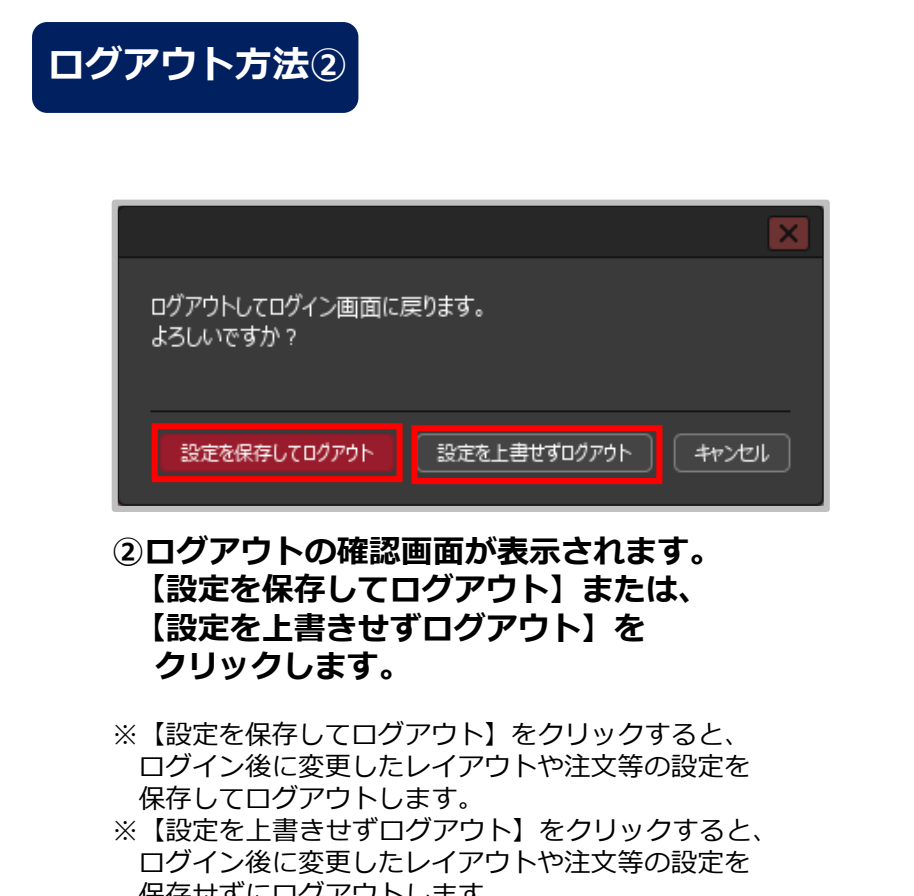

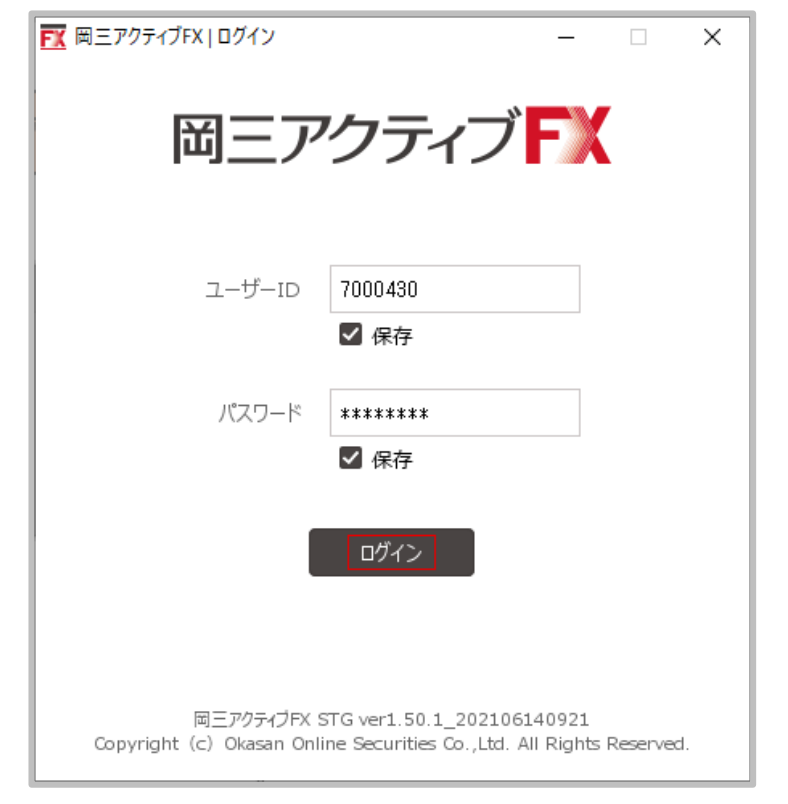

### 保存せずにログアウトします。 **③岡三アクティブFX C2からログアウトし、 ログイン画面に戻りました。**